# Handleiding Pilot Ons Berichten 2.0 op mobiel (iOS)

# Inhoudsopgave

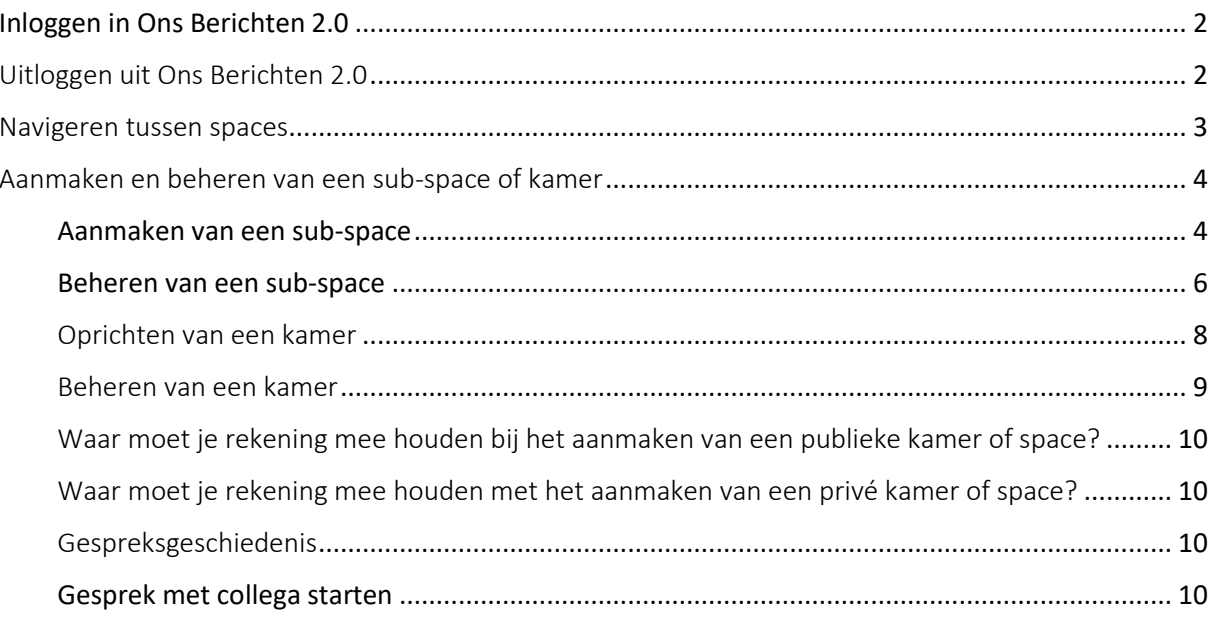

Ons Berichten 2.0 is bedoeld voor communicatie tussen verschillende medewerkers binnen dezelfde zorgorganisatie. Algemene informatie over het gebruik van Ons Berichten 2.0, zoals een toelichting op de verschillende rollen en rechten en de structuur van de applicatie, vind je in de handleidin[g Ons](https://support.nedap-healthcare.com/images/Pilots/OnsBerichten/Handleiding_Ons_Berichten2.0_dec23.pdf)  [Berichten 2.0: toegelicht.](https://support.nedap-healthcare.com/images/Pilots/OnsBerichten/Handleiding_Ons_Berichten2.0_dec23.pdf)

## <span id="page-1-0"></span>Inloggen in Ons Berichten 2.0

Zodra je de applicatie via de App Store hebt gedownload, kun je inloggen met je gebruikersnaam en wachtwoord of via het 2FA-systeem waarmee wordt gewerkt binnen je zorgorganisatie.

**Tip:** De eerste keer dat de app gaat gebruiken, verschijnt de melding of je notificaties wilt toestaan. Zet de notificaties aan zodat je geen berichten mist. Je kunt op een later moment altijd nog aanpassingen maken in waarover je wel en geen notificatie wilt ontvangen.

Als je inlogt, dan zie je onderstaand scherm. Hier zie je in één oogopslag in welke space je zit, de kamers in de space en verschillende beschikbare knoppen.

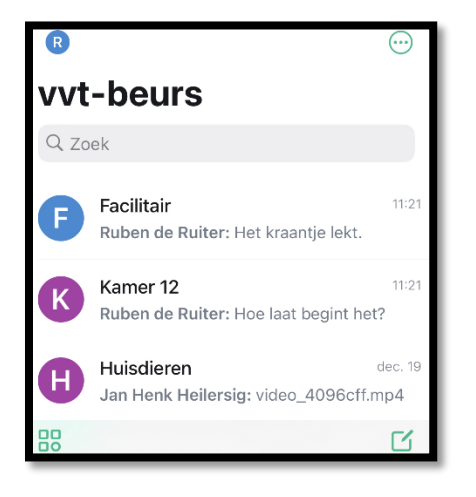

Zowel links- als rechtsonder  $\frac{100}{100}$  zie je een knop. Met de linker knop wissel je tussen spaces (**Space-switcher knop**) en krijg je een overzicht van al je gesprekken. Via de rechter knop heb je de mogelijkheid om een ruimte toe te voegen, een sub-space aan te maken en om publieke kamers te ontdekken binnen de space waarin jij je op dat moment bevindt.

# <span id="page-1-1"></span>Uitloggen uit Ons Berichten 2.0

Als je gebruikmaakt van een gedeeld toestel, dan is het belangrijk dat je uitlogt bij Ons Berichten 2.0. Om uit te loggen, tik je linksboven op je initiaal. Vervolgens tik je op **Uitloggen**.

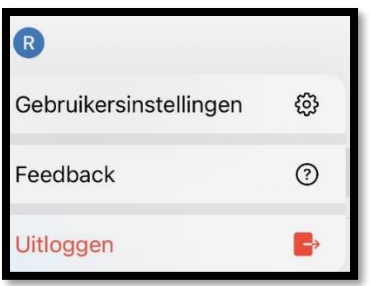

## <span id="page-2-0"></span>Navigeren tussen spaces

Tik op de **Space-switcher knop** <sup>88</sup> om te navigeren tussen verschillende spaces. Je krijgt als eerste de hoofd-space van je organisatie te zien. Tik op het pijl-icoon om inzage te krijgen in de verschillende sub-spaces binnen de hoofd-space. Tik op een sub-space om daarnaartoe te navigeren.

Met dezelfde handeling navigeer je ook vanuit een sub-space naar een andere sub-space. Als je terug wilt navigeren naar de hoofd-space, tik dan op de hoofd-space.

Het is ook mogelijk om vanuit dit overzicht een sub-space aan te maken. Tik daarvoor op de knop **Aanmaken.** Meer informatie over het aanmaken van een sub-space lees je verderop in deze handleiding.

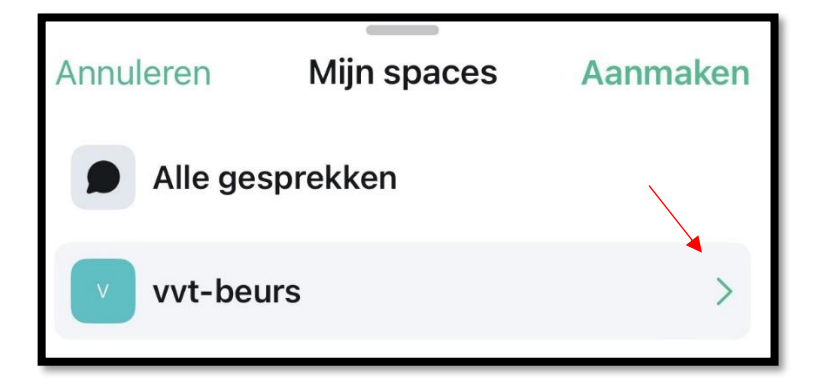

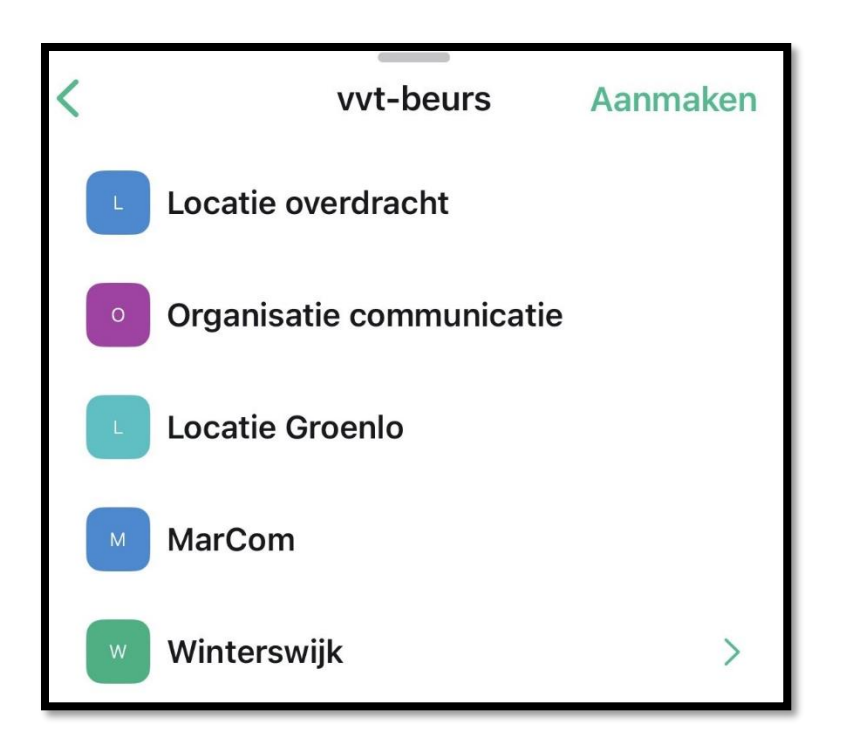

### <span id="page-3-0"></span>Aanmaken en beheren van een sub-space of kamer

Hieronder beschrijven we hoe je een sub-space en een kamer aanmaakt en beheert op een iOStoestel. Ook lees je waar je rekening mee moet houden. Verderop in deze handleiding lees je ook meer over waar je rekening mee kunt houden bij het aanmaken van een privé of publieke sub-space of kamer.

### <span id="page-3-1"></span>Aanmaken van een sub-space

Je kunt een sub-space aanmaken binnen de hoofd-space of een sub-space. Daarvoor kun je één van de knoppen onderin het startscherm van de applicatie gebruiken.

Via de **Space-switcher knop** <sup>88</sup> krijg je onderstaand menu te zien. Tik op Aanmaken om een subspace aan te maken.

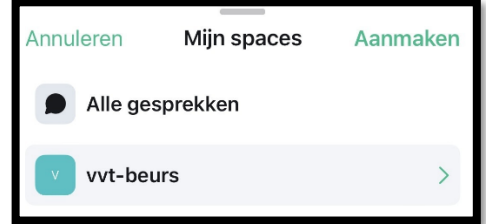

Met het potlood-icoon  $\mathbb S$  krijg je het onderstaande menu te zien.

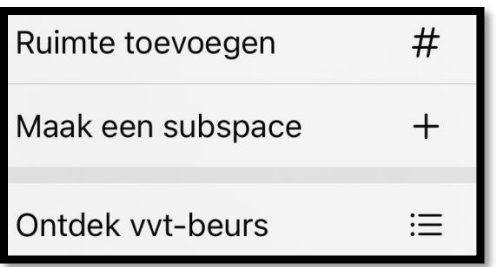

Om een sub-space aan te maken doorloop je de volgende stappen.

1. Tik op de knop **Maak een subspace**. Je belandt nu op de pagina waarmee je een sub-space kunt aanmaken.

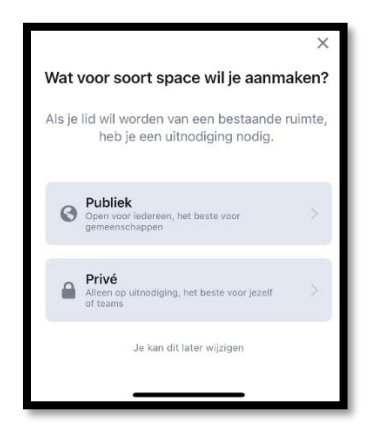

- 2. Selecteer of je een publieke of privé-sub-space wilt maken.
- 3. Zodra je een keuze hebt gemaakt tussen een publieke of privé-sub-space, kom je op het onderstaande scherm uit. Hier vul je de naam van de sub-space, een beschrijving en adres toe (de URL waarmee deze sub-space te vinden is). Als je niks invult, genereert de applicatie zelf een URL. Klik op **Volgende** als je alles gegevens hebt ingevuld.

Als je een privé-sub-space hebt aangemaakt, dan hoef je geen adres in te vullen.

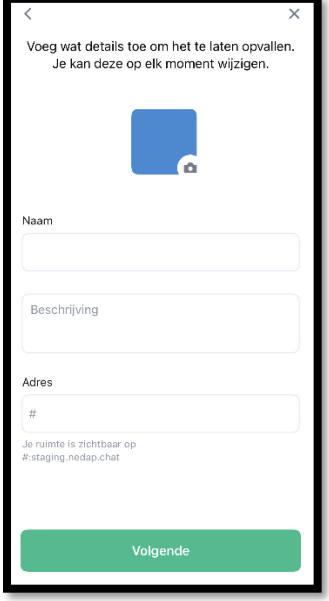

4. Nadat je alle gegevens hebt ingevuld, kun je alvast een aantal kamers aanmaken. Het is natuurlijk ook mogelijk om naderhand nog meer kamers toe te voegen en te verwijderen. Als je niet meteen kamers wilt toevoegen aan de sub-space, dan klik je op het kruis-icoontje achter de invoervelden.

Klik op **Volgende** zodra je klaar bent en de sub-space wordt aangemaakt.

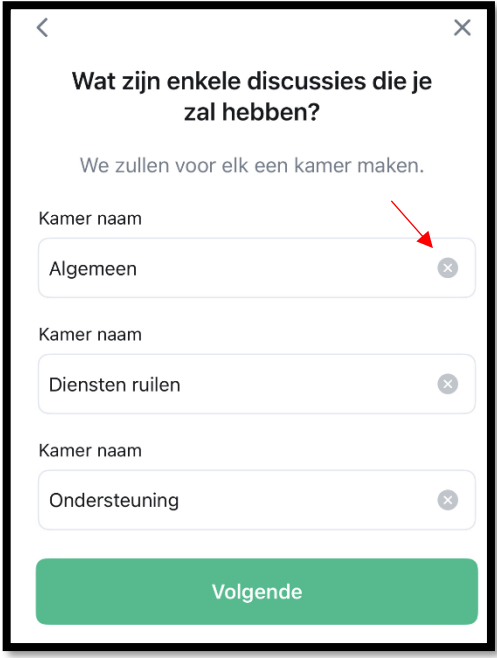

#### <span id="page-5-0"></span>Beheren van een sub-space

Als je een sub-space hebt aangemaakt, dan heb je verschillende beheeropties. Tik op de drie puntjes rechtsboven in het beeldscherm en navigeer naar **Space instellingen**. Je hebt de volgende opties als beheerder.

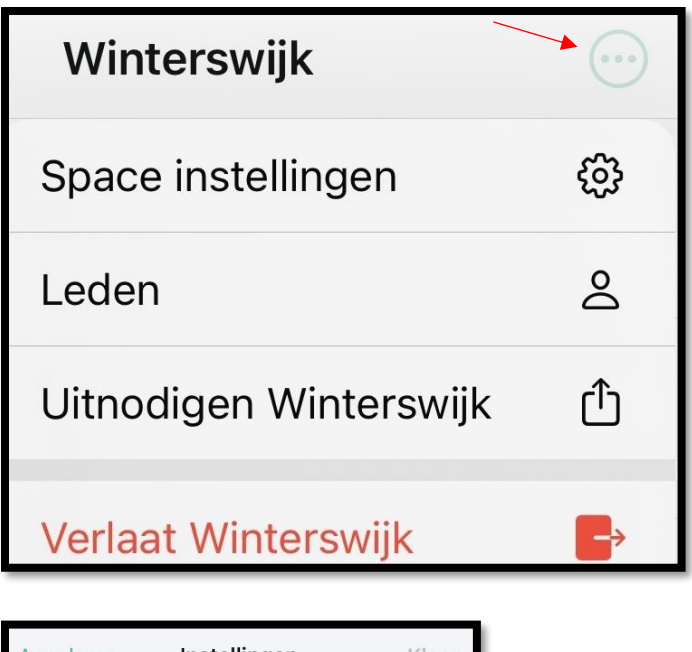

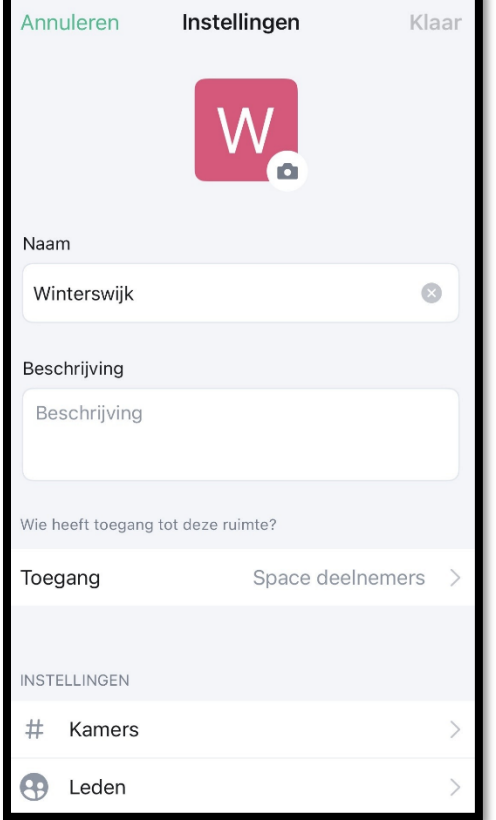

- **1.** *Naam*: hiermee wijzig je de naam van de sub-space.
- **2.** *Beschrijving***:** hiermee wijzig je de beschrijving van de sub-space.
- **3.** *Toegang***:** hiermee bepaal je wie er toegang heeft tot de sub-space, of de sub-space privé is, publiekelijk vindbaar en welke space-leden deze sub-space kunnen vinden.

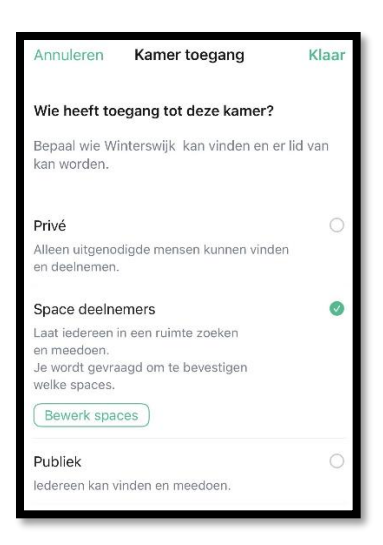

- **4.** *Kamers***:** hiermee kun je bestaande kamers toevoegen aan de sub-space.
- **5.** *Leden***:** hiermee heb je een overzicht van alle collega's die zich in sub-space bevinden.

#### <span id="page-7-0"></span>Oprichten van een kamer

Je maakt een kamer aan door rechtsonder op het potlood-icoon  $\Box$  te tikken. Via het menu kun je een kamer aanmaken of toevoegen aan de sub-space. Tik hiervoor op **Ruimte toevoegen**.

Ook hier is het weer belangrijk om een kamernaam en onderwerp toe te voegen. Daarnaast moet je aangeven wie er toegang heeft tot de kamer. Is het een privékamer of openbaar? Meer informatie over privékamers en publiek toegankelijke vind je verderop in deze handleiding.

Je kunt ook een bestaande ruimte toevoegen. Navigeer daarvoor naar het tab *Bestaande*, boven in het beeldscherm.

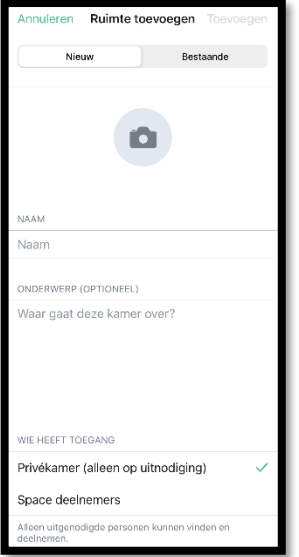

#### <span id="page-8-0"></span>Beheren van een kamer

Je kunt een kamer beheren door op de kamernaam te tikken. Als beheerder heb je de volgende beheeropties in een kamer:

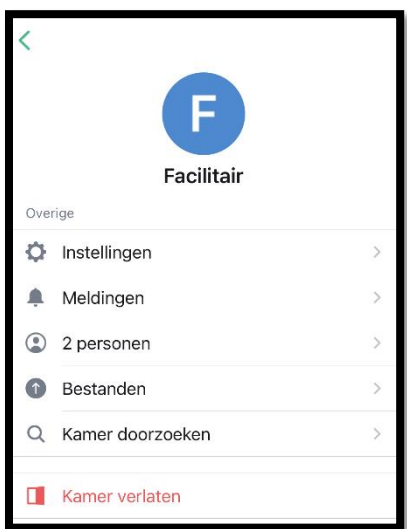

- **1.** *Instellingen***:** hier kun je de afbeelding, de kamernaam en de kamertoelichting wijzigen. Daarnaast is het ook mogelijk om de kamertoegang en toegang tot de gespreksgeschiedenis te beheren. Deze wijzigingen zijn van invloed op iedereen in deze kamer.
- **2.** *Meldingen***:** hier beheer je wanneer je een melding ontvangt voor deze kamer.
- **3.** *Aantal personen***:** hiermee zie je in één oogopslag welke collega's er allemaal in de kamer zitten.
- **4.** *Bestanden***:** bekijk welke bestanden er zijn gedeeld in de kamer.
- **5.** *Kamer doorzoeken***:** hiermee kun je in de gespreksgeschiedenis van de kamer op zoek naar specifieke berichten of bestanden.
- **6.** *Kamer verlaten***:** hiermee kun je de kamer verlaten.

**Tip:** het kan zijn dat je een of meerdere van bovenstaande instellingen niet kunt beheren. Dit heeft dan te maken met de rechten die je hebt binnen de kamer. Raadpleeg de kamerbeheerder als je meer rechten wilt.

### <span id="page-9-0"></span>Waar moet je rekening mee houden bij het aanmaken van een publieke kamer of space?

Als je een publieke kamer wilt aanmaken waar je niet te veel ruis in wilt, dan adviseren wij om goed naar de rollen en rechten te kijken. Denk bijvoorbeeld aan het standaard uitschakelen van het versturen van berichten voor de meeste gebruikers. Zo houd je de kamer mooi schoon en voorkom je te veel verschillende berichten. Ook het laten verwijderen van andermans berichten, het verwijderen en het verbannen van personen zijn rechten die je niet aan alle gebruikers wilt toekennen.

#### <span id="page-9-1"></span>Waar moet je rekening mee houden met het aanmaken van een privé kamer of space?

Een privékamer of privé sub-space maak je vaak aan als je wilt dat deze alleen vindbaar en toegankelijk is voor genodigden. Als je een kamer of sub-space aanmaakt, kun je naast de naam en het onderwerp, ook de zichtbaarheid instellen. Je ziet hier dan de optie 'Privé kamer' (alleen op uitnodiging) of Privé space (alleen op uitnodiging) staan.

### <span id="page-9-2"></span>Gespreksgeschiedenis

Bij de instellingen kun je ook de geschiedenis-instellingen bepalen. We adviseren om hier in ieder geval een bewuste keuze in te maken. Standaard staat de leesbaarheid van oude berichten in een kamer ingesteld op 'Alleen deelnemers – vanaf het moment dat ze zijn uitgenodigd'.

Als je een privékamer aanmaakt, dan adviseren om goed te kijken naar de rollen en rechten binnen de kamer. Zo wil je niet dat iemand zomaar personen kan uitnodigen in jouw privékamer.

#### <span id="page-9-3"></span>Gesprek met collega starten

Om een nieuw gesprek te starten met een collega doorloop je de volgende stappen. Klik rechtsbovenin op de drie puntjes. Onderstaand menu opent dan. Via de knop **Leden** kun je alle leden binnen de space bekijken. Via de zoekfunctie kun je eenvoudig de naam van de collega waarmee je een gesprek wilt beginnen, opzoeken.

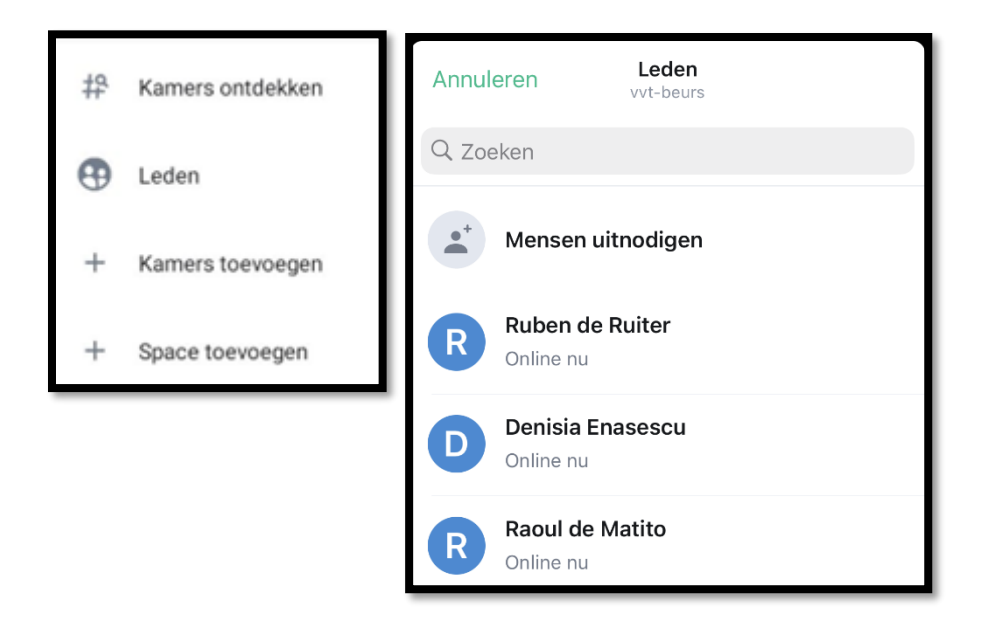

Nadat je op de collega hebt geklikt waarmee je een gesprek wilt starten, opent onderstaand scherm. Klik op **Nieuw gesprek beginnen** om een chat met je collega te starten. Vervolgens opent het chatvenster en kun je beginnen met een bericht typen. Door op de groene pijl te klikken, verstuur je een bericht. Daarnaast is het mogelijk om emoticons en een spraakbericht toe te voegen. Ook kun je via het plus-icoon bestanden toevoegen aan de chat.

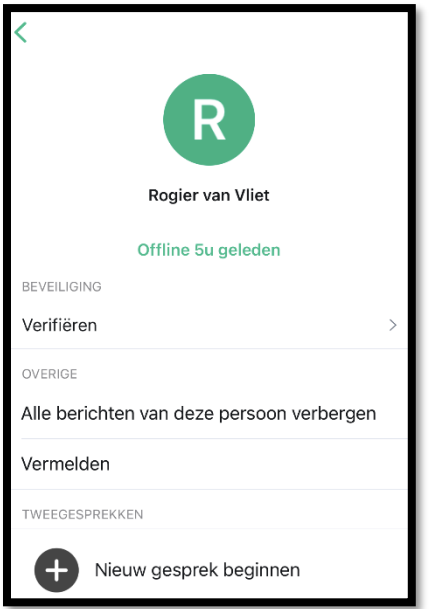

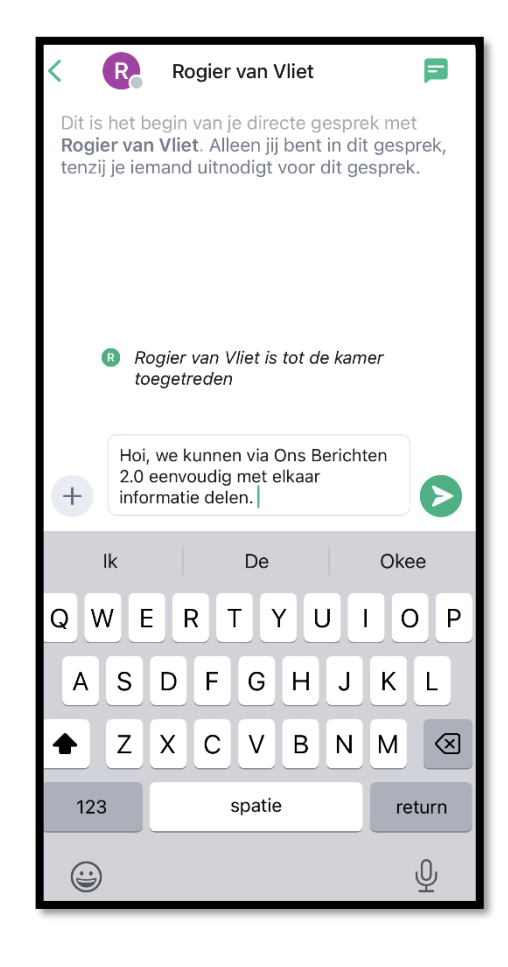